## 事業概況説明書プログラム 簡易取扱説明書

平成20年度版プログラムで従来プログラムで作成したデータを開くと、自動的にデータ 移行が行われるようになっております。(従来のような変換作業は不要です。) データの移行 は自動的に行われますが、入力文字数が変更になっている箇所もございますので必ずデー タ内容をご確認していただきますようお願い致します。(案内文P.2~3のご注意もご一読下さい。)

電子申告の平成20年版への対応は7月下旬を予定しております。 電子申告するユーザのデータにつきましては平成19年度版プログラムでの入力をお願い 致します。([140] \* でデータ年度とプログラム年度とを指定してプログラムを呼び出します。)

## 機能改善・変更点画面の説明 -平成20年度版プログラムで改善・変更した機能

1.全システムで共通の、法人名・納税地・電話番号・整理番号は[1100]GP申告情報登録より 転記してくるようになりました。

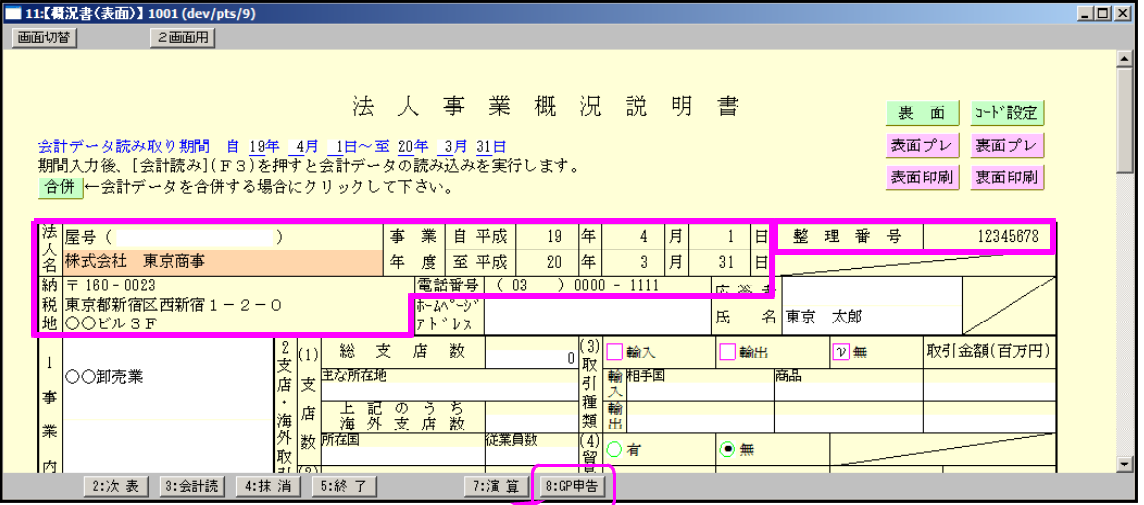

法人名等の登録・訂正は[1100]GP申告情報登録で行うことになりますので、いつでも登録 を呼び出せるよう表面の入力画面に GP申告(F8)ボタンをご用意しました。法人名等の 表示がない場合や訂正の際にはこのボタンからGP申告情報登録をご確認ください。

- 2.各項目をラジオボタンやチェックボックスにすることにより、従来よりも視覚的にわかり やすくしました。
- 3.表面から裏面、裏面から表面、と入力画面の行き来が簡単にできるようにしました。 また、入力画面からプレビュー(印刷確認)や白紙印刷の機能も追加しています。
- 4.裏面【18当期の営業成績の概要】を入力しやすいよう1行入力に機能変更しました。 従来1行を左と右(各漢字22文字)とに分けて入力していましたが、今回1行(漢字40文字)で 入力できるようになりました。 ※従来プログラムで1行に44文字入力しているデータは、平成 20年度版プログラムでは4文字消えてしまいますのでデータのご確認をお願い致します。
- 5.今後リニューアルするプログラムより [97]年度更新を各プログラムの入力 メニュー 年更新 (F2)にて呼び出し ができるように機能改善致しました。

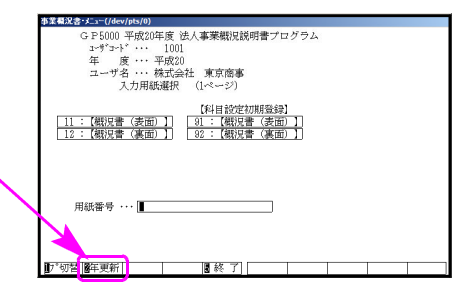

\*グリーンの | はウィンドウを開くボタンになっています。『サブミット』と呼びます。 マウスの矢印をあわせて左クリックを1回押していただきますと、各項目に応じた選択 画面を開くことができます。(サブミットにカーソルが止まった際にスペースを押して も画面を開くことができます。)

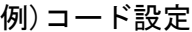

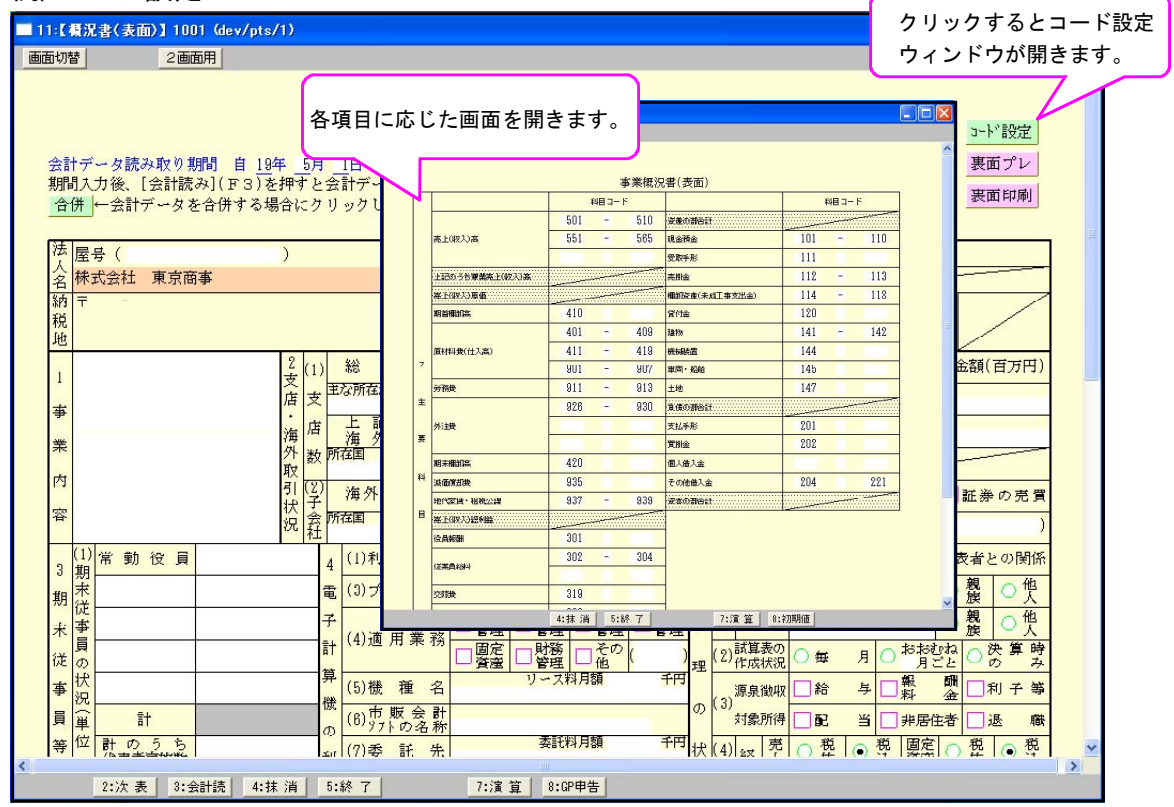

- \*ピンクの □ はチェックボックスとなっています。
	- 該当する場合はマウスを合わせて左クリックを1回押していただきますと レクシつけること ができます。(□ 枠にカーソルが止まった際にスペースを押しても、レを付けることができま す。)
- \*グリーンの はラジオボタンとなっています。

該当する項目にマウスを合わせて左クリックを1回押していただきますとその項目に●が 付きます。選択の解除は | 抹消 | (F4) 又は | END | キーにて行います。(ラジオボタ ンにカーソルが止まった際にスペースを押すことでも 付け/解除ができます。)

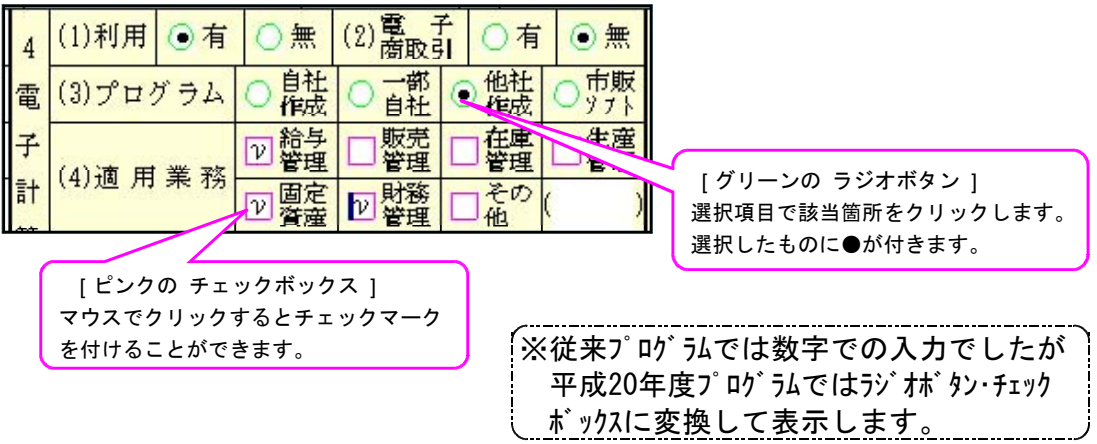

\*グレー枠 | は自動計算(または表示)枠です。 (手入力はできません。)

\*オレンジ枠 は自動計算(または表示)枠ですが手入力もできる枠となっています。

手入力後は黄色枠 に変わります。(手入力データ優先) 手入カデータを消す場合は 抹消 (F4)又は END を押します。

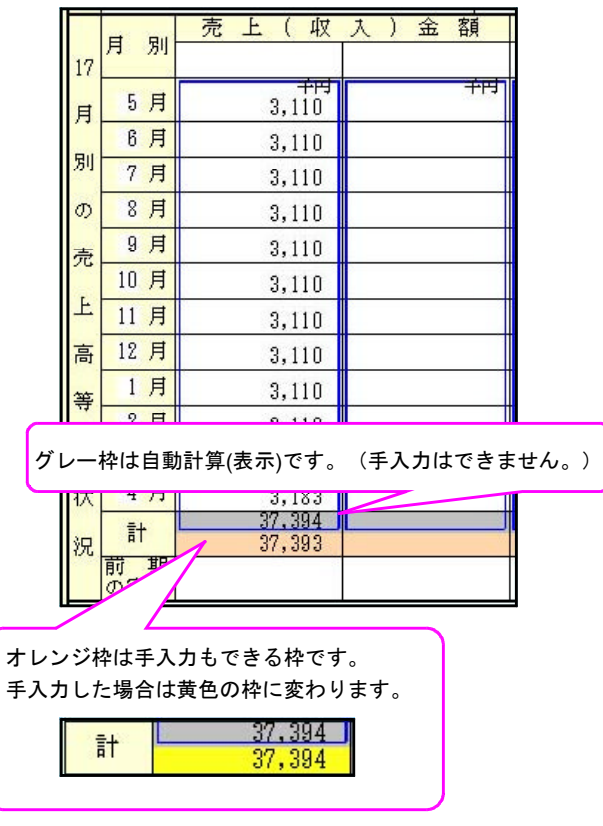

- \*画面切替は画面サイズを3段階の大きさに切り替えることができます。 **キーボードの Home** でも操作可能です。
- \*表面プレ および 裏面プレ は印刷イメージ(プレビュー)を画面で見ることができます。 印刷イメージを画面で表示する場合にマウスを合わせ左クリックを1回押して下さい。
- \*表面印刷 および 裏面印刷 は各表の白紙印刷ができます。 白紙印刷をする場合にマウスを合わせて左クリックを1回押して下さい。

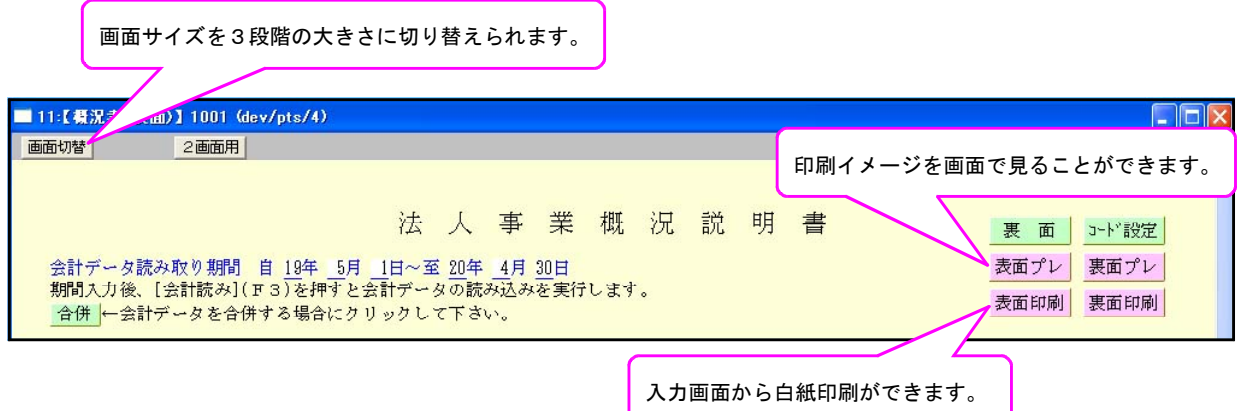

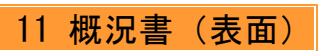

法人名、納税地、電話番号、事業年度、整理番号は[1100]GP申告情報登録から転記します。 法人名等の登録・訂正を行う場合は GP申告 (F8)ボタンを押してデータを入力してください。

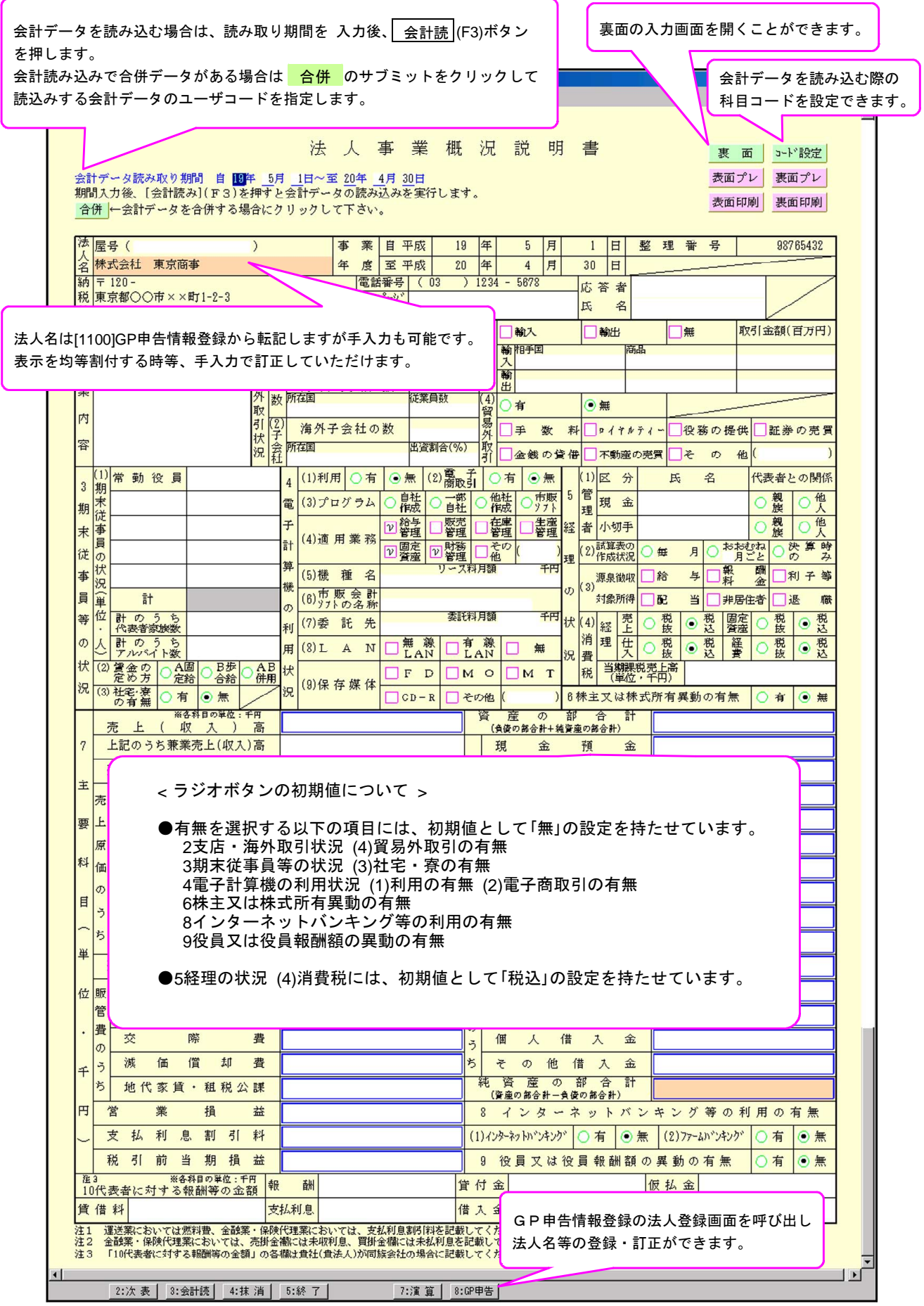

15税理士の関与状況は手入力項目ですが、氏名、事務所所在地、電話番号は <mark>読込</mark> ボタンを クリックすることで [1100]GP申告情報登録から読み込むこともできます。 (読込み後の訂正も可能です。)

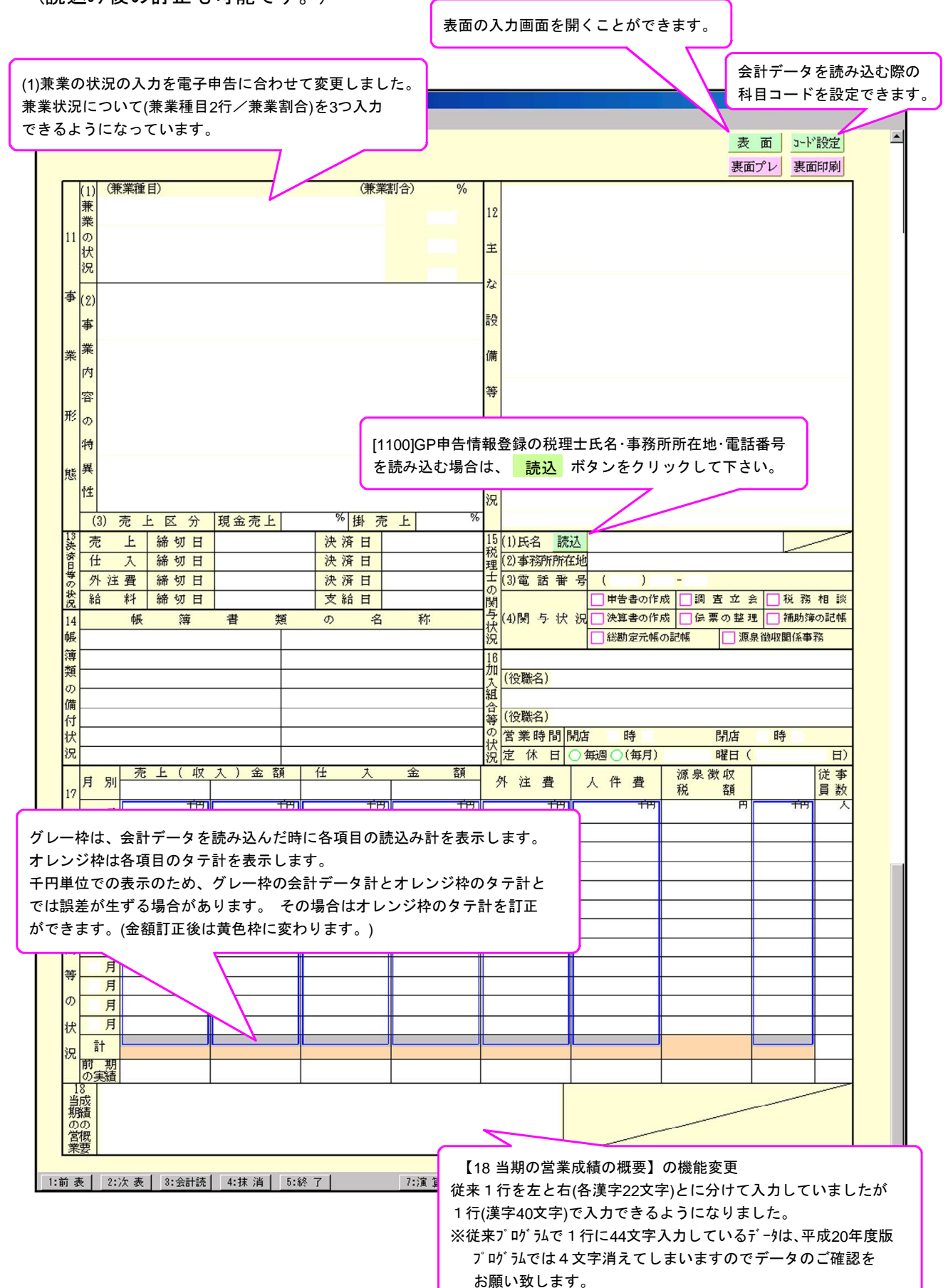